# **WorldocScan Pro のご紹介**

WorldocScan Pro スキャナーはどこでもスキャン可能な コードレススキャナーです。コンピュータへの接続は必要な く、文書を挿入するだけでスキャンすることができます。

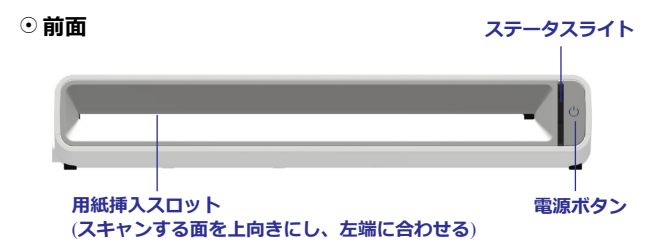

8 **背面**

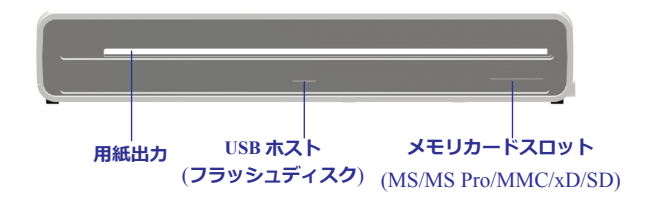

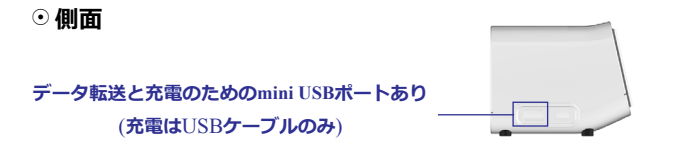

## **仕様**

- 解像度: 300 x 300 dpi (初期設定); 600 x 600 dpi
- スキャンモード: カラー, 24 bits (R/G/B)
- スキャンサイズ (D x W x H): 58 x 269.3 x 47.2 mm
- スキャナー重量: 425.5g
- ページサイズ: 最大 (8.5" x 14")
- メモリカードスロット: MS / MS Pro / MMC / xD / SD
- ファイル形式: JPEG
- 内蔵フラッシュメモリ: 512 MB
- 動作温度: 15 ~ 35°C
- 動作相対湿度: 20%~70% RH
- 保存温度: -20°C~60°C
- 保存相対湿度: 10%~90% RH

# **開始する**

#### **◎ スキャナーのバッテリーを充電する**

スキャナーにはバッテリーが内蔵されています。初めて使 用する前に充電してください。

- 1. コンピューターの電源を入れ、スキャナーの電源を消し ます。
- 2. USBケーブルでコンピューターのUSB ポートまたはUSB ハブにスキャナーを接続します。
- 3. スキャナーはPCまたはUSBハブから直接充電できます。
- 4. 充電完了後スキャナーを外し、スキャンを行うことがで きます。
- **注意: スキャナーはUSB経由でしか充電できません。充電時間は約2時間 半です。**
- 8**スキャナーのキャリブレーション**

スキャナーを適切に動作させるため時々キャリブレーショ ンを行う必要があります。スキャン画像に線や里い占などが 表示される場合は、スキャナーのキャリブレーションを行っ てください。

スキャナーの電源を入れ、キャリブレーションシート (Penpower の付属製品 ) を挿入すると、自動でキャリブレ ーションを開始します。

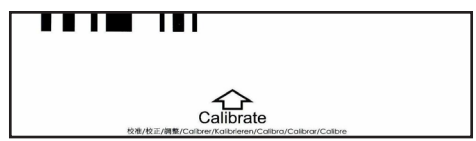

# **スキャナーでのスキャン**

WorldocScan Pro スキャナーはどこでもスキャンできる コードレススキャナーです。コンピューターへの接続が必要 なく、名刺を挿入するだけで名刺をスキャンし、内蔵メモリ に画像を保存することができます。

- 1. メモリカードを挿入するか、必要な場合は USB フラッシ ュを接続します。
- *注意: 内蔵メモリに加え、スキャナーにはUSBフラッシュデバイスポートが設置され ているのでストレージの拡張が可能です。*
- 2. スキャナーの電源を入れます。スキャナーの準備ができ れば、ステータスライトの点滅が止まります。
- 3. 電源ボタンを押してスキャンする解像度を 300dpi ( 白 ) または 600dpi( 青 ) から選択します。
- 4. 名刺の情報面を上にして用紙挿入スロットの左に合わせ て挿入します。
- 5. スキャナーが自動でページを検出し、スキャンを行いま す。
- 6. スキャン完了後は、スキャンした画像を JPG 形式で USB フラッシュ、メモリカード、またはスキャナーの内蔵メ モリに保存します。
- **注意 1: スキャナーが 5 分以上使用されていないと自動で電源がオフに なります。**
- **注意 2: スキャンした文書の保存先は 1 種類のみです。保存の優先順位 は USB フラッシュドライブ <sup>&</sup>gt; メモリカード <sup>&</sup>gt; スキャナー内 蔵メモリの順です。**

## **画像の読み取り**

スキャン後、画像をコンピューターや iPad、タブレット に読み込むことができます。

### 8**画像をお使いのコンピューターに読み込む**

- 1. コンピューターの電源を入れます。
- 2. メモリカードまたは USB フラッシュをスキャナーから外 し、パソコンに挿入してください。
- **注意 : 付属のUSBコードでお使いのコンピューターにスキャナーを接続 することができます。スキャナーはストレージデバイスとして認 識されます。**
- 3. PC が USB フラッシュドライブまたはメモリカード、ス キャナーの内蔵ドライブを認識し、スキャンした画像を 直接ハードドライブへコピーすることができます。
- 4. 更に、スキャナ添付(CD)のアプリケーションをイン ストールすることで、より充実した機能を使用すること ができます。文書管理には WorldocScan X、名刺管理に は WorldCard が便利です。

#### 8 **SDカードリーダー経由でiPadに画像を読み取ることがで きます**

- 1. SD カードをスキャナーに挿入し、文書をスキャンしま す。
- 2. SD カードリーダーを iPad ドックコネクタに接続します。
- 3. SD カードをスキャナーから外し、SD カードリーダーに 差し込みます。
- 4. iPad の写真がカメラウィンドウに表示されます。[ 全て を読み込む ] をタップして画像を読み込むか、特定の画 像をタップして読み込みます。

#### 8**カメラ接続キット経由でiPadに画像を読み取る**

- 1. スキャン後、スキャナーの電源を入れたままにします。
- 2. カメラ接続キットを iPad ドックコネクタに接続します。
- 3. スキャナーの電源を入れ、USB ケーブルでカメラ接続キ ットを接続します。
- 4. iPad の画面がカメラウィンドウに切り替わります。[ 全 てを読み込む ] をタップして画像を読み込むか、特定の アイテムをタップして読み込みます。
- **注意 : iPad は 1 つのストレージデバイスを検出し使用します。 優先順 位は USB フラッシュドライブ <sup>&</sup>gt; メモリカード <sup>&</sup>gt; スキャナーの内 蔵メモリの順です。**

#### 8**画像を他のタブレットに読み込む**

- 1. スキャナーを USB ケーブルでタブレットに接続するか、 SD カードをタブレットに挿入して接続します。
- 2. タブレットはスキャナーを 1 つの外部ストレージとして 認識します。
- 3. 外部ストレージからスキャンした画像は、ギャラリーま たはファイル管理アプリを使って探すことができます。

# **ステータスライト**

スキャナーには2種類のライトインジケーターがありま す。電源ライトとステータスライトです。電源ライトはバッ テリー状態を示し、ステータスライトはスキャナーの状態を 示しています。

> **電源ボタン ステータスライト**

◆ ゆっくり点滅 卒 早く点滅 ○ 点滅なし● 点灯なし

#### **注意: ステータスライトの色は解像度モードを示しています: 300dpi は 白で600dpiは青です。**

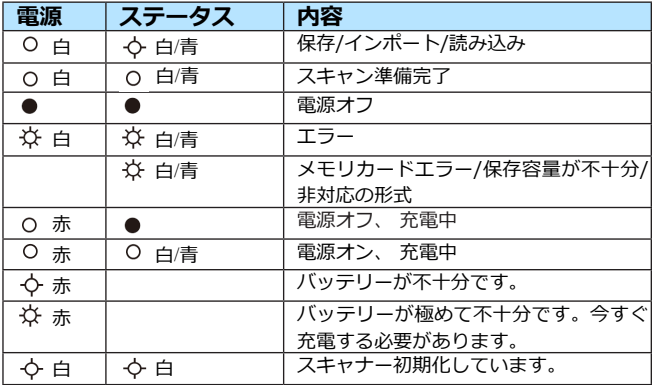

# **WorldocScan X**

WorldocScan X は ス キ ャ ン し た 画 像 を 管 理 で き る WorldocScan Pro がセットになった文書管理ソフトウェア です。

- 8**WorldocScan Xをインストールする**
- 1. インストレーションCDをCD/DVD-ROMドライブに挿入 するとシステムが自動で[Setup.exe]. を起動します。
- 2. [WorldocScan Xをインストール]をクリックしてくださ い。
- 3. 画面にインストレーションウィザードが表示されます。 [次へ] をクリックし、インストラクションに従って WorldocScan Xをインストールしてください。
- 4. インストレーション完了後、[完了]をクリックし、コン ピューターを再起動してください。

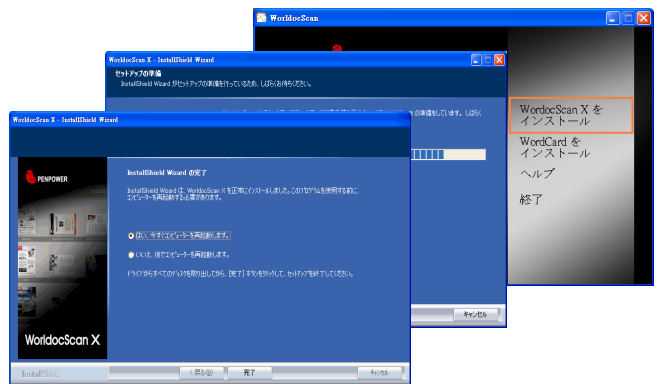

## 8**WorldocScan Xを起動する**

**[WorldocScan X] デスクトップアイコン る をクリッ** クしてWorldocScan Xを起動します。

8ワークスペース概要

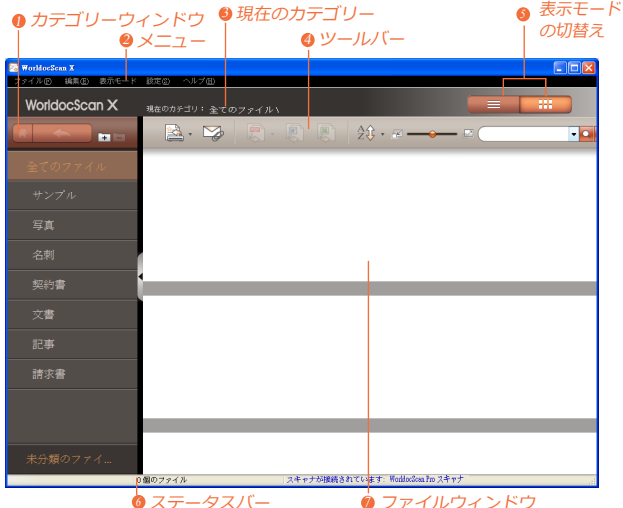

スキャナーを起動し、お使いの PC に接続します。次に ■ ボタンをクリックしてスキャナーの画像をコンピュータ ーに保存します。WorldocScan X は条件に合致した画像を 読み込みます。

*\* 詳細は[ヘルプ]/ [ユーザーマニュアル] を選択し、ウェブサイトのユ ーザーマニュアルをご参照ください。ユーザーマニュアルはPDF形式 です。ユーザーマニュアルを閲覧するにはPDFリーダーが必要です。*

# **WorldCard**

WorldCard は WorldocScan Pro に付属している連絡先 管理ソフトウェアで、スキャンした名刺画像を認識し、連絡 先を管理します。

- 8**WorldCardをインストールする**
- 1. インストレーションCDをCD/DVD-ROMドライブに挿入 するとシステムが自動で[Setup.exe]. を起動します。
- 2. [WorldCard をインストール]をクリックしてください。
- 3. 画面にインストレーションウィザードが表示されます。 [次へ] をクリックし、インストラクションに従って WorldCardをインストールしてください。
- 4. インストレーション完了後、[完了]をクリックし、コン ピューターを再起動してください。

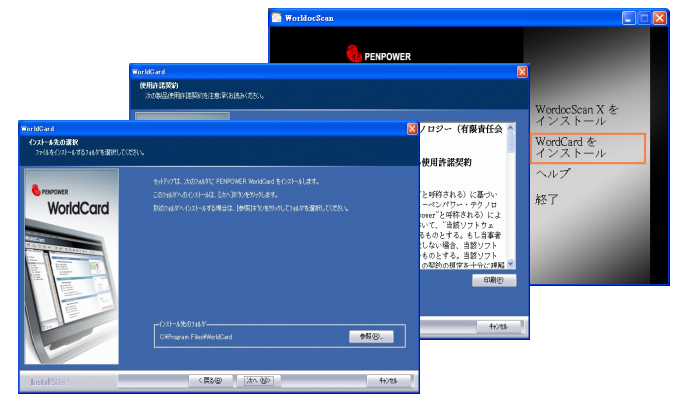

## 8**WorldCardを起動する**

## **[WorldCard]** デスクトップアイコンをクリックすると WorldCard M を起動します。

⊙ワークスペース概要

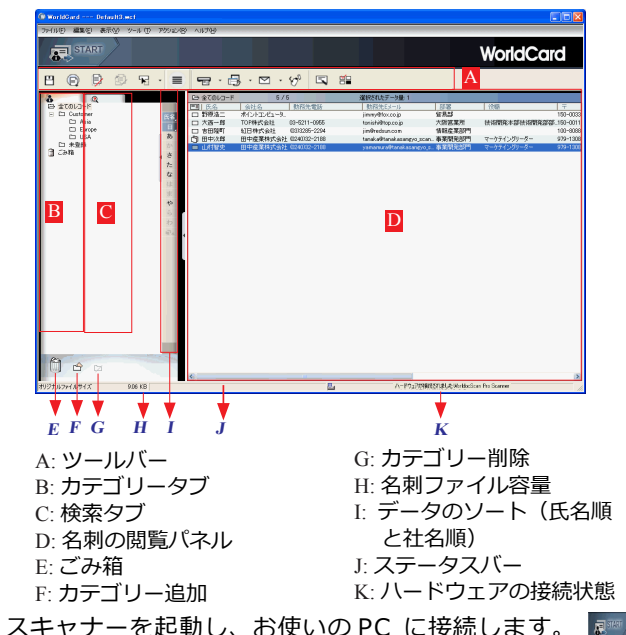

ボタンをクリックするとスキャナーに保存されている全ての 名刺画像を読み取り認識します。

WDS Pro JP1207 *\*WorldCardの詳細情報はCDのユーザーマニュアルをご参照ください。*